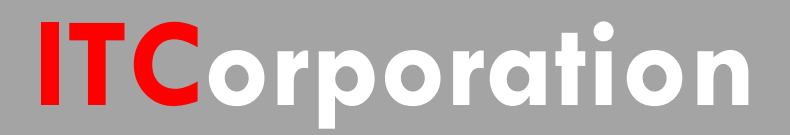

# SONICWALL® · SecureFirst

**Site to Site VPN between a SonicWallfirewall and a Cisco IOS device**

**KNOWLEDGE DATABASE**

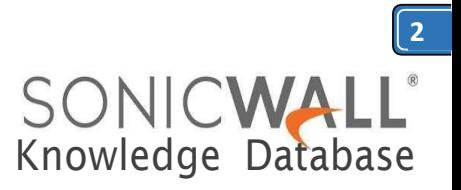

## Site to Site VPN between a SonicWall firewall and a Cisco IOS device

#### **Technical Notes:**

SonicWall has tested VPN interoperability with Cisco IOS SonicOS Standard and Enhanced using the following VPN Security Association information: Keying Mode: IKE IKE Mode: Main Mode with No PFS (perfect forward secrecy) SA Authentication Method: Pre-Shared key Keying Group: DH (Diffie Hellman) – Group 1 ID\_Type: IP EncryptionandDataIntegrity:ESPDESwithMD5 ESP 3DES withMD5 ESP DES with SHA1 ESP 3DES with SHA1

#### **EXAMPLE setup:**

The network configuration shown below is used in the example VPN configuration. The example will configure a VPN using 3DES encryption with MD5 and without PFS.

SonicWall *WAN:* IP 10.0.31.102 *LAN:* 192.168.170.1/24

Cisco IOS *WAN:* 10.0.31.132 *LAN:* IP 192.168.132.1/24

#### **SonicWall Configuration**

First, on the SonicWall, you must create an address object for the remote network.

- 1. Log into theSonicWall.
- 2. Browse to Network, then Address Objects
- 3. Create a newAddress Object for the network on theCisco end you wish to reach (Cisco LAN).

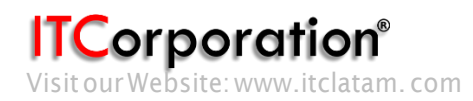

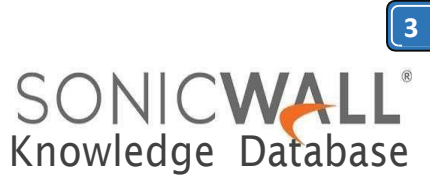

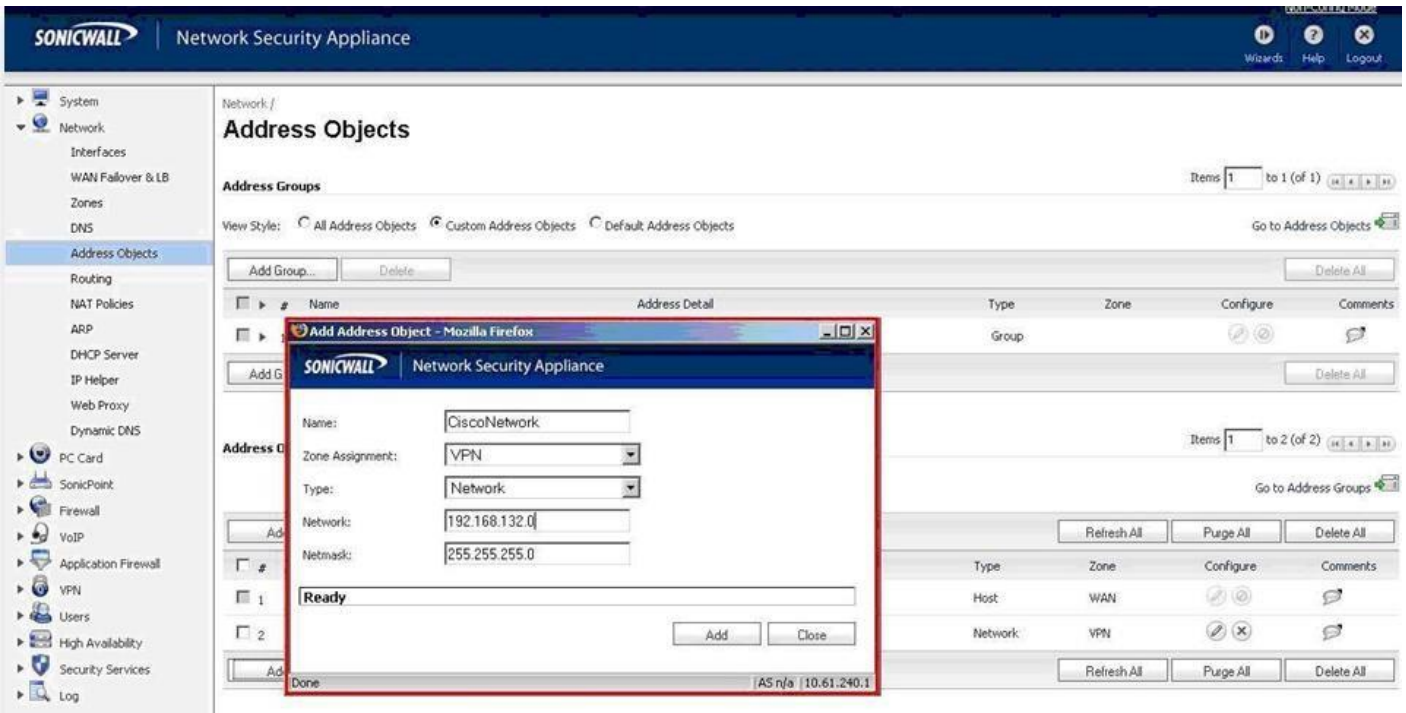

Next, on the SonicWall you must create an SA.

- 1) Browse to VPN, then Settings (default view for VPN).
- 2) Ensure that "Enable VPN" is selected.
- 3) Click Add.
- 4) Change the Authentication Method to "IKE using pre-shared secret".
- 5) Name the SA, in this example "CiscoIOS".
- 6) Enter the WAN IP of the Cisco for "IPSec Primary Gateway Name or Address:".
- 7) Enter your shared secret, in this example "password"

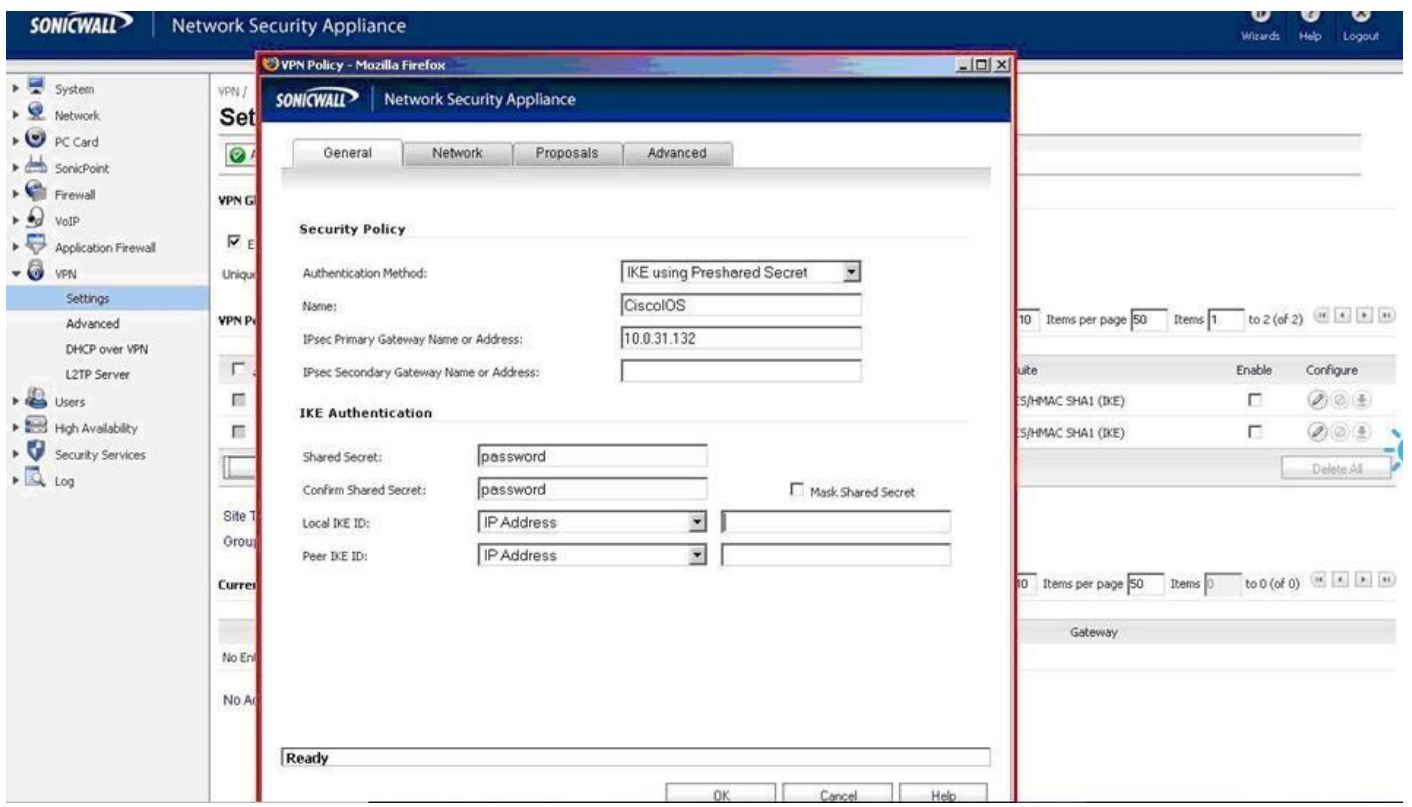

**ITCorporation**®

Calle 140 #11-45. Bogotá D.C.Colombia +57 1 3680290 / +57 318 4914652 [sales@itclatam.com/](mailto:sales@itclatam.com)[tss@itclatam.com](mailto:tss@itclatam.com) Visit our Website: www.itclatam.com expansion of the community of the community of the REV1.01

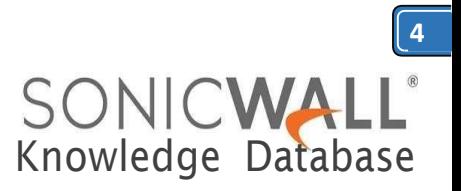

- 1) Select the "Network"tab.
- 2) Select "Lan Subnets" for Local Networks from the drop down box. Select the address object previously created for the destination network.

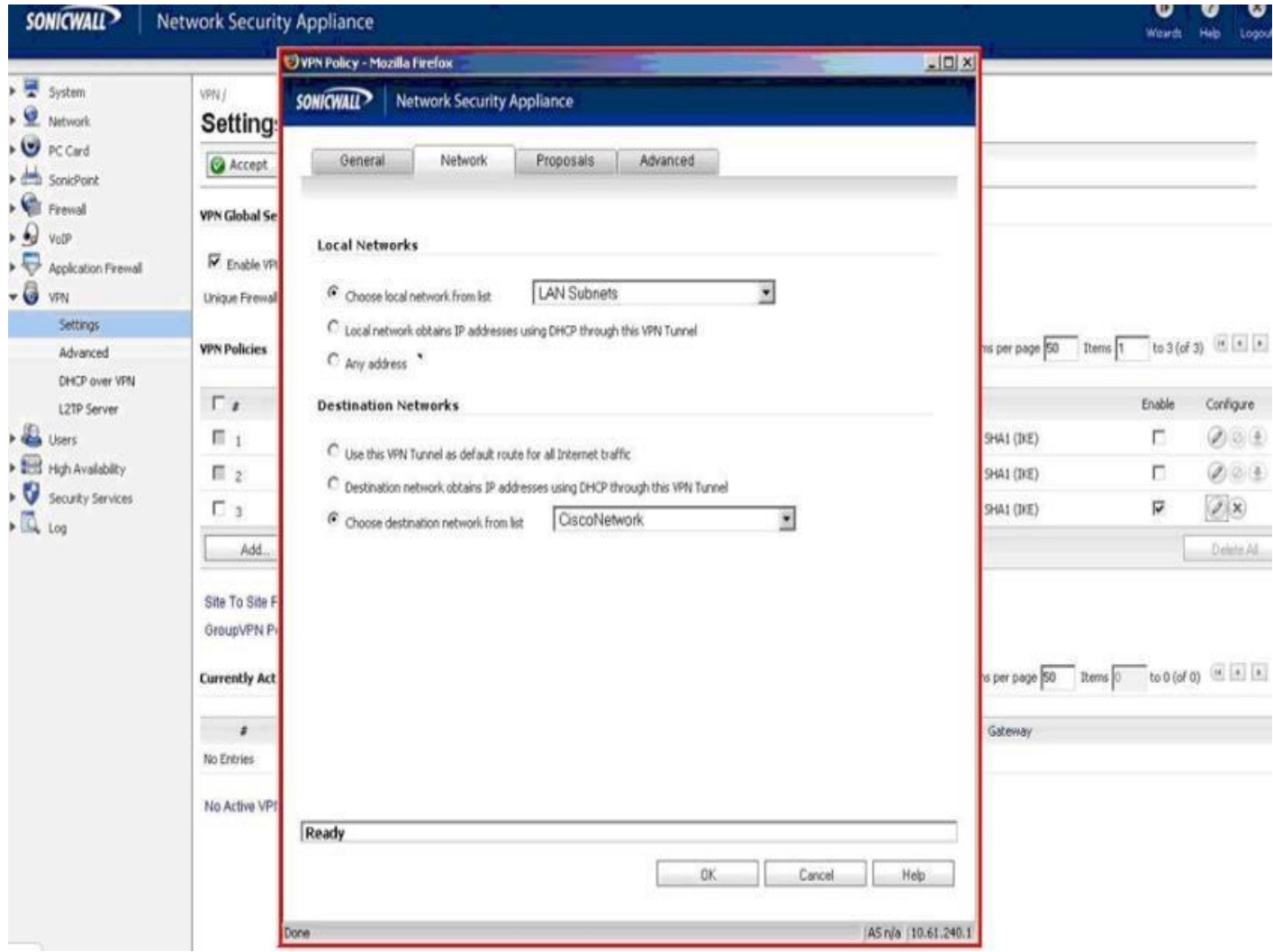

- 1) Select the "Proposals"tab.
- 2) Change DH group under IKE Phase 1 to "Group 1".
- 3) Change authentication for IKE Phase 1 to "MD5".
- 4) Change the authentication for IPSec Phase 2 to "MD5"
- 5) Do not enable Perfect Forward Secrecy.

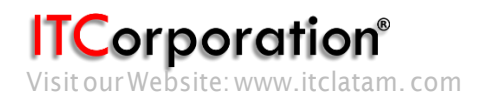

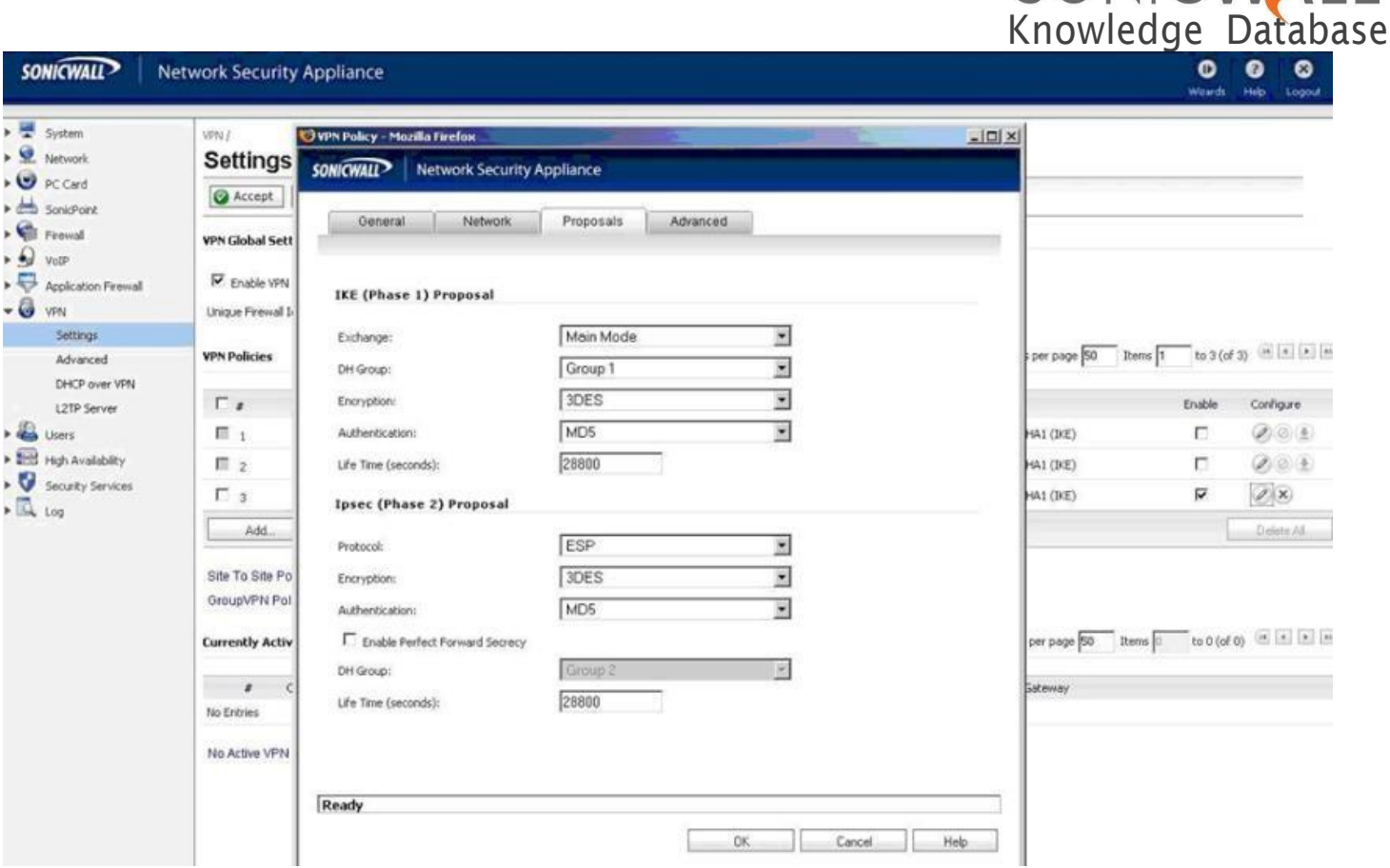

- 1) Select "Advanced"tab.
	- 2) Ensure that keep alive is enabled on only one end of the tunnel.
	- 3) Select"EnableWindowsNetworking(NetBIOS)Broadcast"ifyouwouldliketopassNetBIOS across the VPN.

#### **COMMANDS FOR CISCO IOS**

Do not forget to issue the command "write memory" or "copy running-config startup-config" when configuration is complete.

#### **Task: Set ACCESS LIST**

*Command:* Access-list 101 permit ip 192.168.132.0 0.0.0.255 192.168.170.0 0.0.0.255 *Description:* Specify the inside and destination networks. This permits the IP network traffic you want to protect to pass through therouter.

#### **Task: Define IKE parameters**

*Command:* crypto isakmp policy15 *Description:* Identify the policy to create. (Each policy is uniquely identified by the priority number you assign.) (This command puts you into the config-isakmp command mode.)

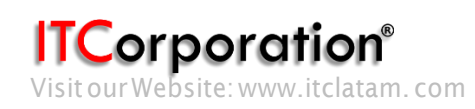

**5**

SONICWA

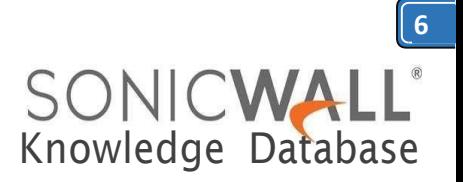

*Command:* encryption 3des *Description:* To specify the encryption algorithm

*Command:* hash md5 *Description:* To specify the hash algorithm

*Command:* authentication pre-share *Description:* To specify theauthentication

*Command:* group 1 *Description:* To specify the Diffe-Hellman group identifier

*Command:* lifetime 3600 *Description:* Specify the security association's lifetime

*Command:* exit *Description:* To exit the config-isakmp command mode

*Command:* crypto isakmp key password address 10.0.31.102 *Description:* To configure a pre-shared authentication key. In this case the pre-shared secret is "password"

#### **Task: Define IPSEC parameters**

*Command:* crypto ipsec transform-set strong esp-3des esp-md5-hmac *Description:* Configure a transform-set. This identifies the encryption and authentication methods you want to use.

*Command:* crypto map tosonicwall 15 ipsec-isakmp *Description:* Create a crypto map that binds together elements of the IPSec configuration. (This command puts you into the crypto map command mode.)

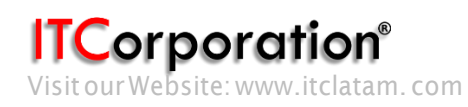

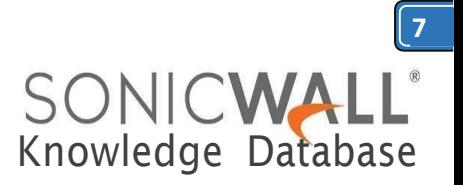

*Command:* match address 101 *Description:* To specify an extended access list for a crypto map entry

*Command:* set transform-set strong *Description:* To specify which transform sets can be used with the crypto map entry

*Command:* set peer 10.0.31.102 *Description:* To specify an IPSec peer in a crypto map entry

*Command:* exit *Description:* To exit the crypto map command mode

#### **Task: Apply Crypto Map to an Interface**

*Command:* interface fastethernet0/1 *Description:* Specify an interface on which to apply the crypto map. (This command puts you into the interface command mode). Please note, you need to specify the interface that you have defined as external (your WAN interface).

*Command:* crypto map tosonicwall *Description:* Apply the previously defined crypto map set to an interface

*Command:* exit *Description:* Exit the interface command mode

*Command:* exit *Description:* Exit the global configuration mode

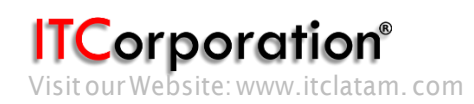

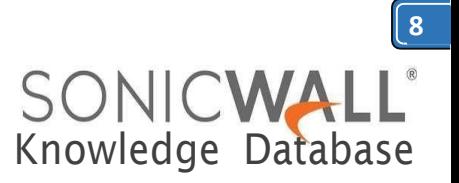

## **RESOLUTION FOR SONICOS 6.5 AND LATER**

SonicOS 6.5 was released September 2017. This release includes significant user interface changes and many new features that are different from the SonicOS 6.2 and earlier firmware. The below resolution is for customers using SonicOS 6.5 and later firmware.

#### **Technical Notes:**

SonicWall has tested VPN interoperability with Cisco IOS SonicOS Standard and Enhanced using the following VPN Security Association information:

Keying Mode: IKE IKE Mode: Main Mode with No PFS (perfect forward secrecy) SA Authentication Method: Pre-Shared key Keying Group: DH (Diffie Hellman) – Group 1 ID\_Type: IP EncryptionandDataIntegrity:ESPDESwithMD5 ESP 3DES withMD5 ESP DES with SHA1

ESP 3DES with SHA1

### **EXAMPLE setup:**

The network configuration shown below is used in the example VPN configuration. The example will configure a VPN using 3DES encryption with MD5 and without PFS.

SonicWall *WAN:* IP 10.0.31.102 *LAN:* 192.168.170.1/24

Cisco IOS *WAN:* 10.0.31.132 *LAN:* IP 192.168.132.1/24

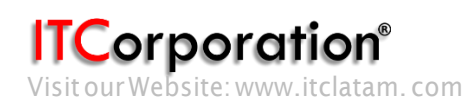

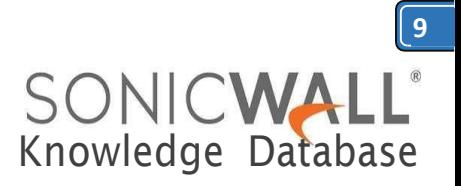

### **SonicWall Configuration**

First, on the SonicWall, you must create an address object for the remote network.

- 1. Log into theSonicWall.
- **2.** Browse to **Manage > Objects > Address Objects**
- 3. Create a newAddress Object for the network on the Cisco end you wish to reach (Cisco LAN).

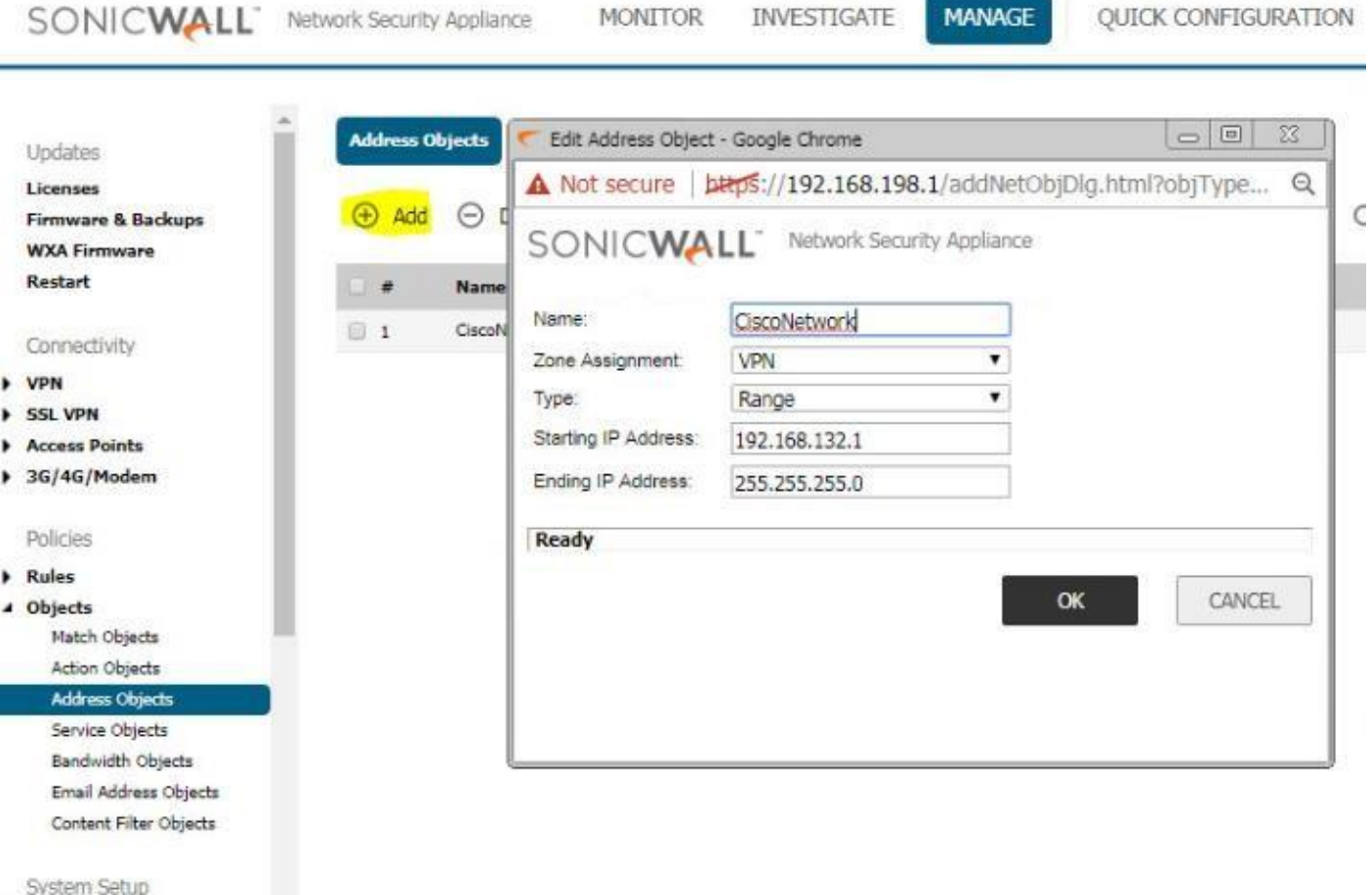

Next, on the SonicWall you must create an SA.

- **1)** Browse to **Manage > VPN > BaseSettings.**
- 2) Ensure that "Enable VPN" is selected.
- 3) Click Add.

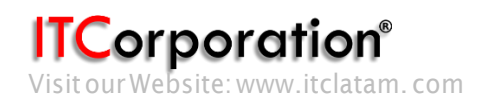

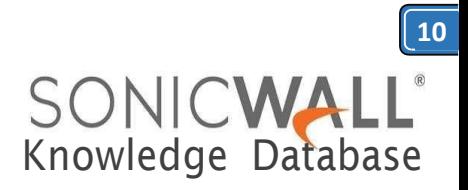

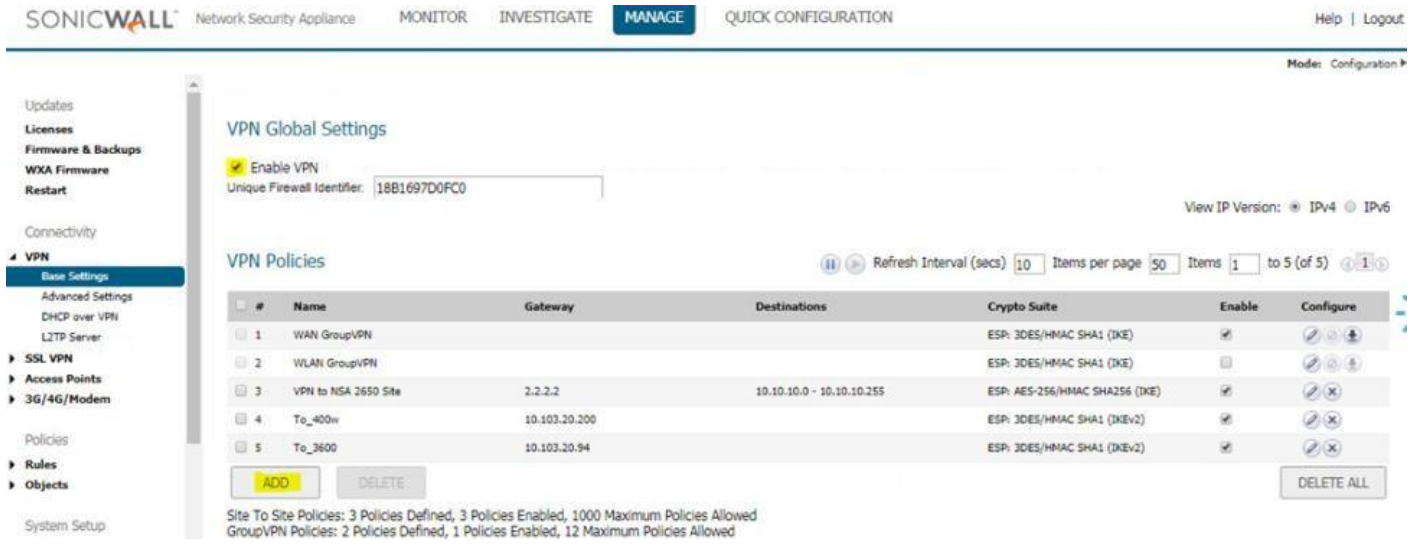

- 4) Select Authentication Method to "IKE using pre-shared secret".<br>5) Name the SA, in this example "CiscolOS".
- Name the SA, in this example "CiscoIOS".
- 6) Enter the WAN IP of the Cisco for "IPSec Primary Gateway Name or Address:".
- 7) Enter your shared secret, in this example "password"

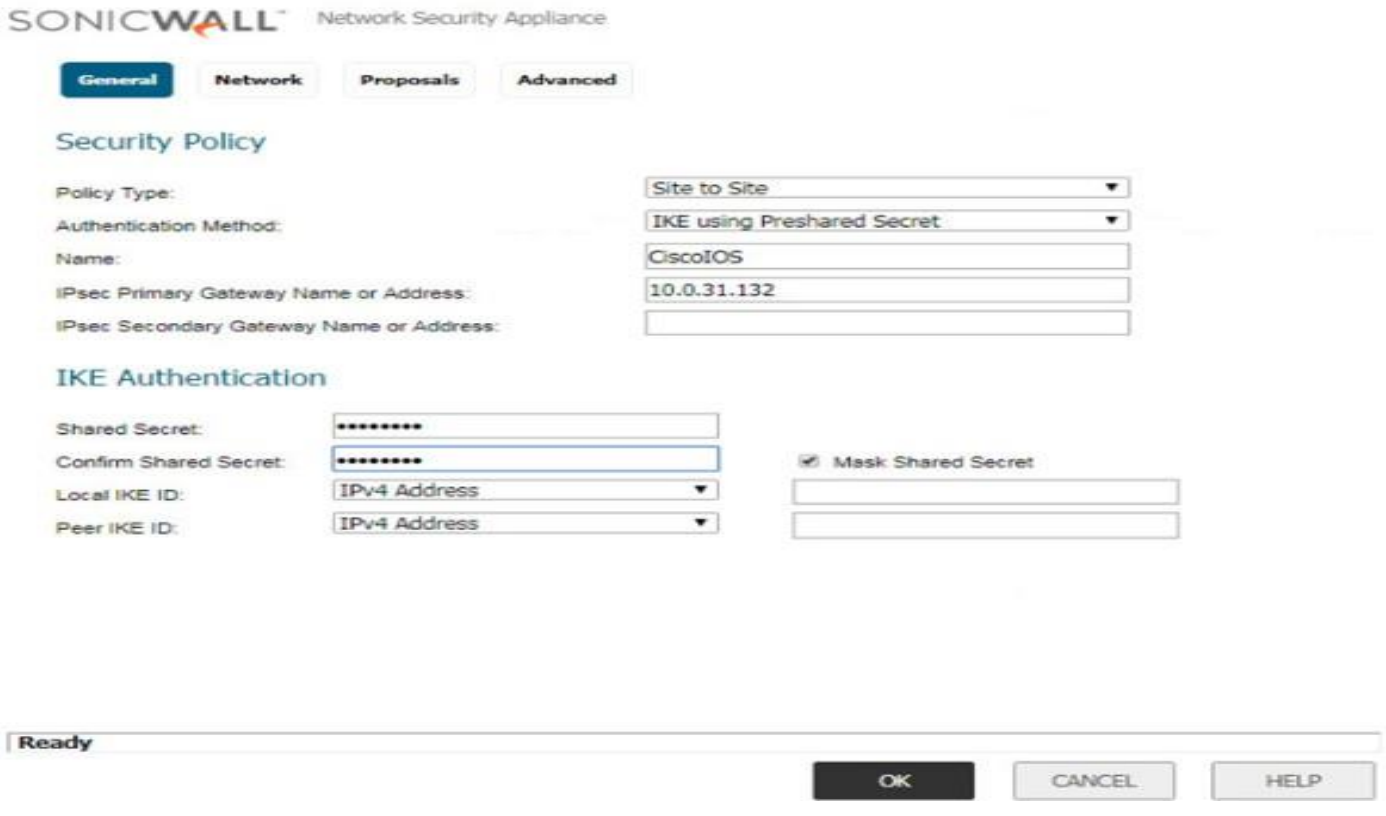

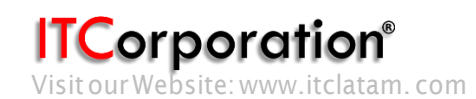

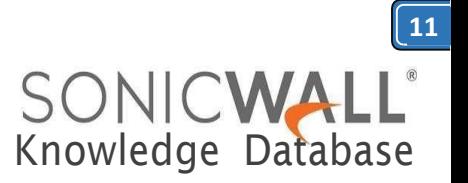

- 1) Select the "Network"tab.
- 2) Select "Lan Subnets" for Local Networks from the drop down box. Select the address object previously created for the destination network (CiscoNetwork).

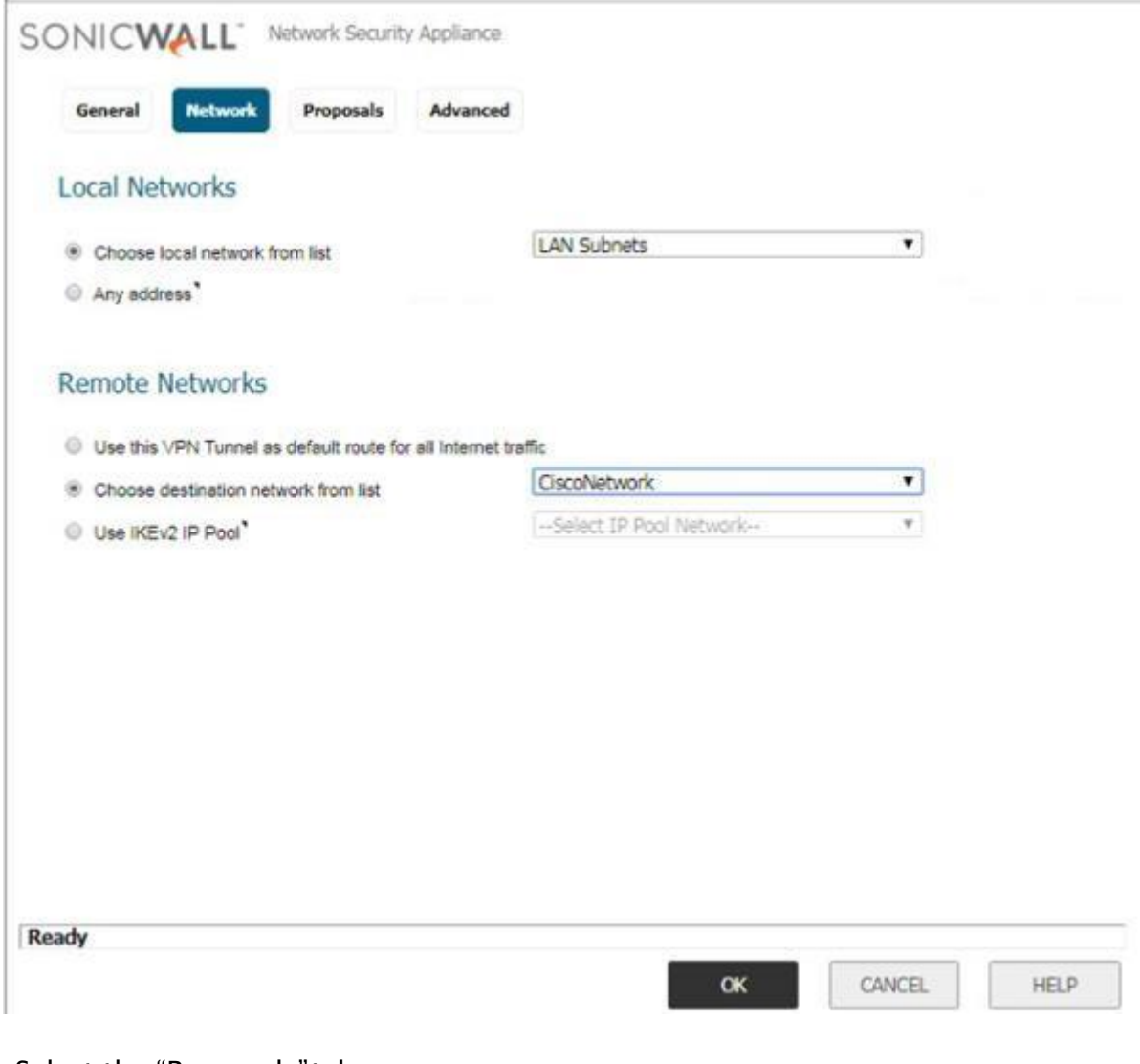

- 1) Select the "Proposals"tab.
- 2) Change DH group under IKE Phase 1 to "Group 1".
- 3) Change authentication for IKE Phase 1 to "MD5".
- 4) Change the authentication for IPSec Phase 2 to "MD5"
- 5) Do not enable Perfect Forward Secrecy.

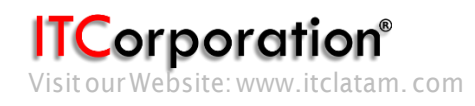

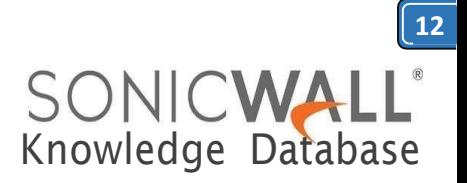

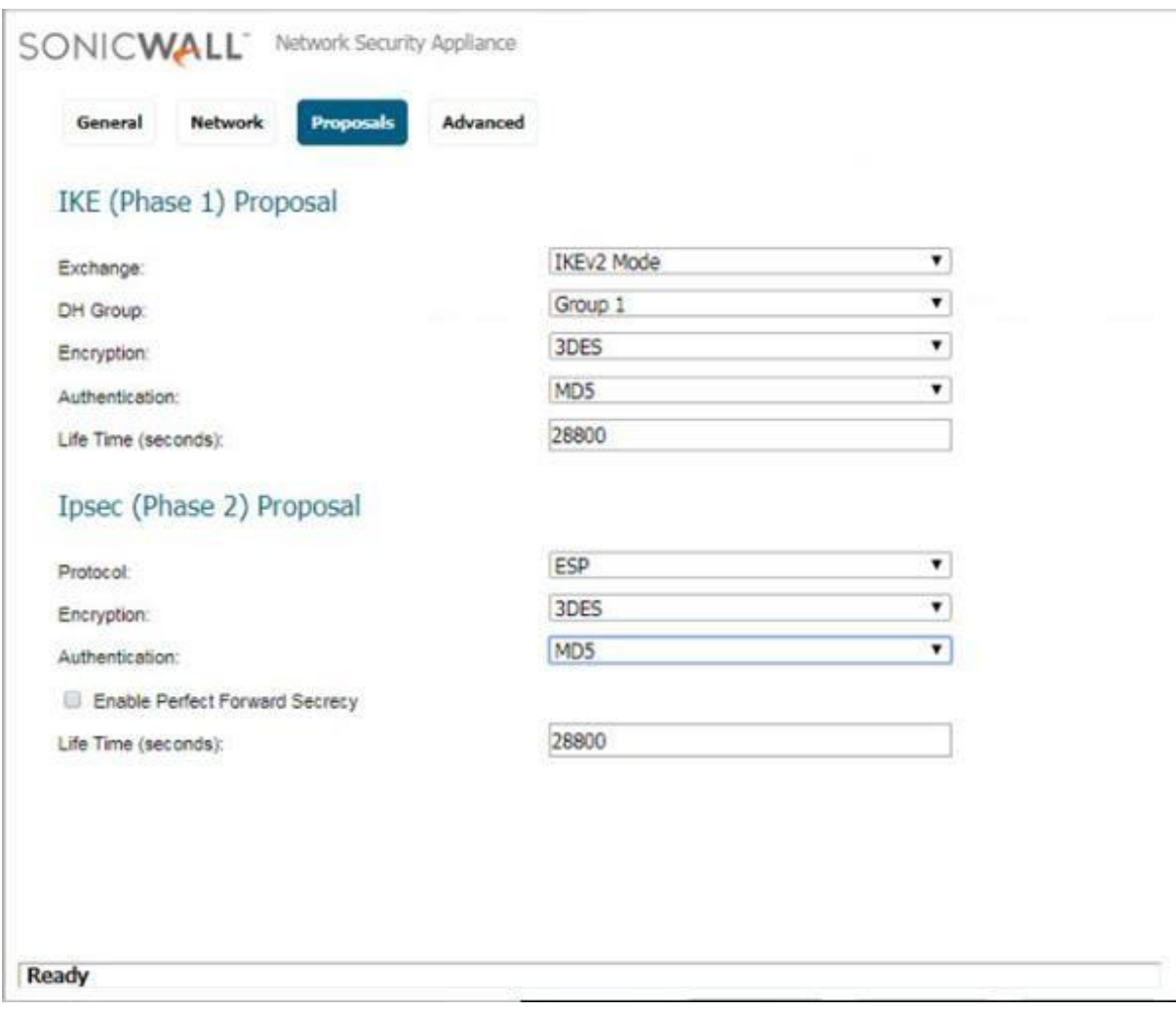

- 1) Select "Advanced"tab.
- 2) Ensure that keep alive is enabled on only one end of the tunnel.
- 3) Select"EnableWindowsNetworking(NetBIOS)Broadcast"ifyouwouldliketopassNetBIOS across the VPN.

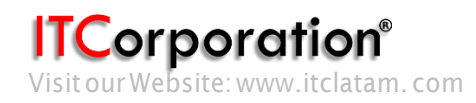

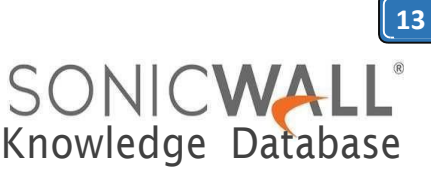

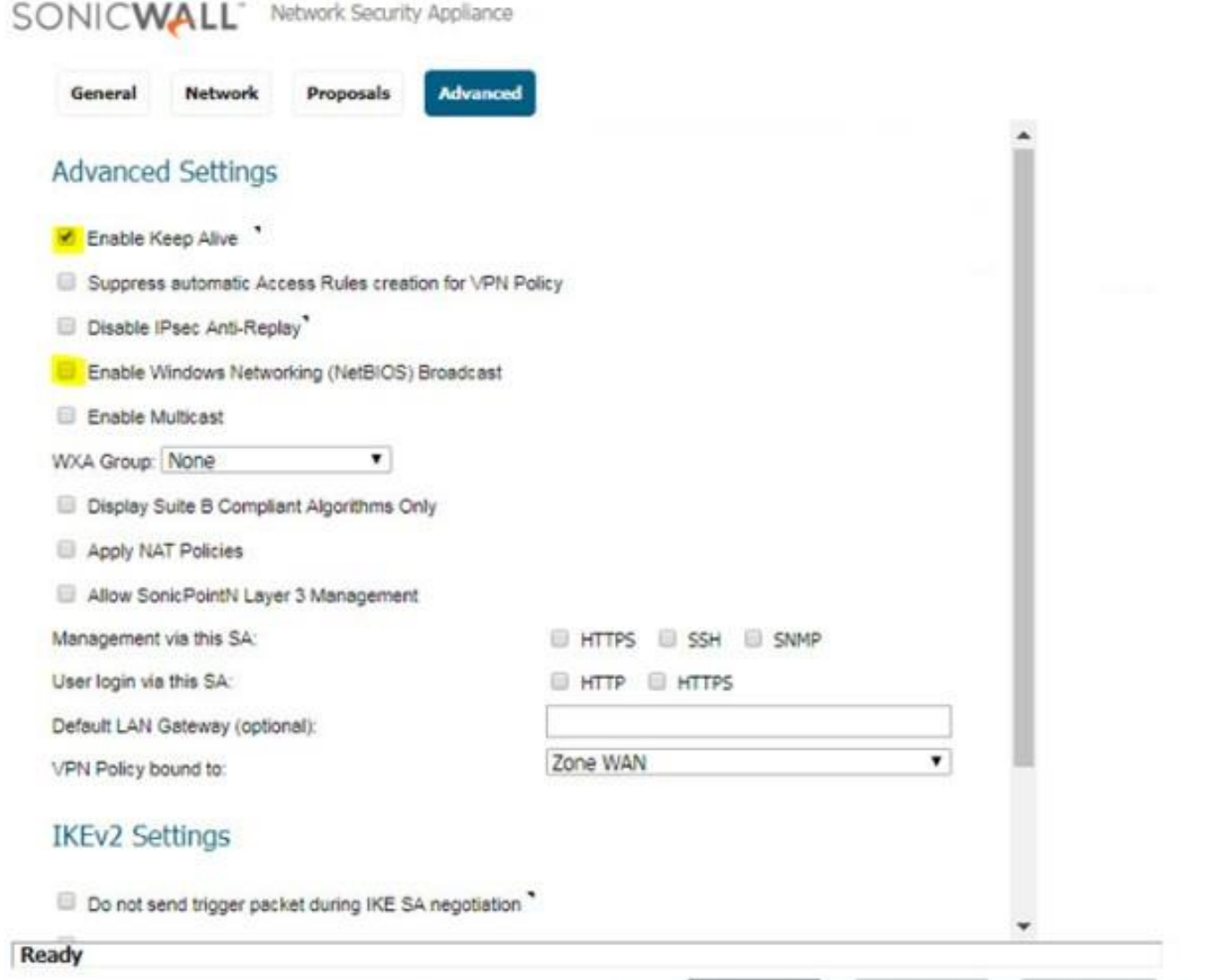

## **COMMANDS FOR CISCOIOS**

Do not forget to issue the command "write memory" or "copy running-config startup-config" when configuration is complete.

### **Task: Set ACCESSLIST**

*Command:* Access-list 101 permit ip 192.168.132.0 0.0.0.255 192.168.170.0 0.0.0.255 *Description:* Specify the inside and destination networks. This permits the IP network traffic you want to protect to pass through therouter.

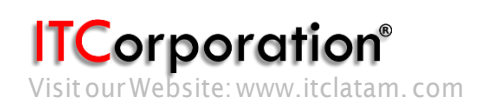

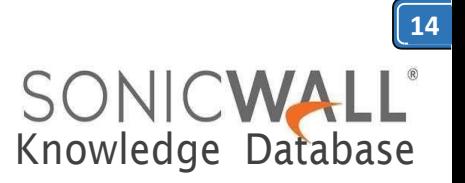

## **Task: Define IKE parameters**

*Command:* crypto isakmp policy15 *Description:* Identify the policy to create. (Each policy is uniquely identified by the priority number you assign.) (This command puts you into the config-isakmp command mode.)

*Command:* encryption 3des *Description:* To specify the encryption algorithm

*Command:* hash md5 *Description:* To specify the hash algorithm

*Command:* authentication pre-share *Description:* To specify theauthentication

*Command:* group 1 *Description:* To specify the Diffe-Hellman group identifier

*Command:* lifetime 3600 *Description:* Specify the security association's lifetime

*Command:* exit *Description:* To exit the config-isakmp command mode

*Command:* crypto isakmp key password address 10.0.31.102 *Description:* To configure a pre-shared authentication key. In this case the pre-shared secret is "password"

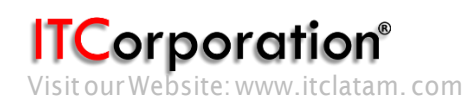

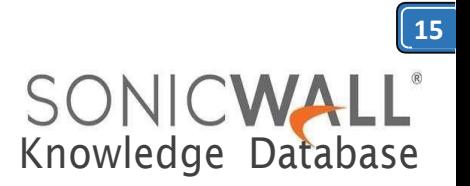

## **Task: Define IPSECparameters**

*Command:* crypto ipsec transform-set strong esp-3des esp-md5-hmac *Description:* Configure a transform-set. This identifies the encryption and authentication methods you want to use.

*Command:* crypto map tosonicwall 15 ipsec-isakmp *Description:* Create a crypto map that binds together elements of the IPSec configuration. (This command puts you into the crypto map command mode.)

*Command:* match address 101 *Description:* To specify an extended access list for a crypto map entry

*Command:* set transform-set strong *Description:* To specify which transform sets can be used with the crypto map entry

*Command:* set peer 10.0.31.102 *Description:* To specify an IPSec peer in a crypto map entry

*Command:* exit *Description:* To exit the crypto map command mode

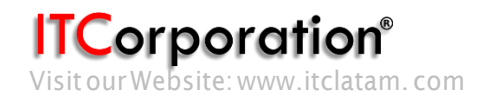

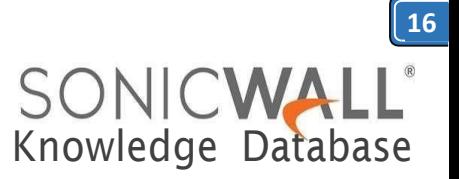

## **Task: Apply Crypto Map to an Interface**

*Command:* interface fastethernet0/1 *Description:* Specify an interface on which to apply the crypto map. (This command puts you into the interface command mode). Please note, you need to specify the interface that you have defined as external (your WAN interface).

*Command:* crypto map tosonicwall *Description:* Apply the previously defined crypto map set to an interface

*Command:* exit *Description:* Exit the interface command mode

*Command:* exit *Description:* Exit the global configuration mode.

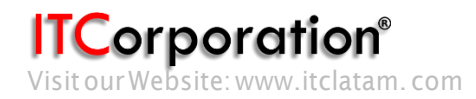